# **Payroll Set up Display HR Master Data – PA20**

# **Section 1 – Introduction**

This guidance shows how to use the PA20 app to set up your Staff Hit List and configure it to display employee's position names.

#### **Contents:**

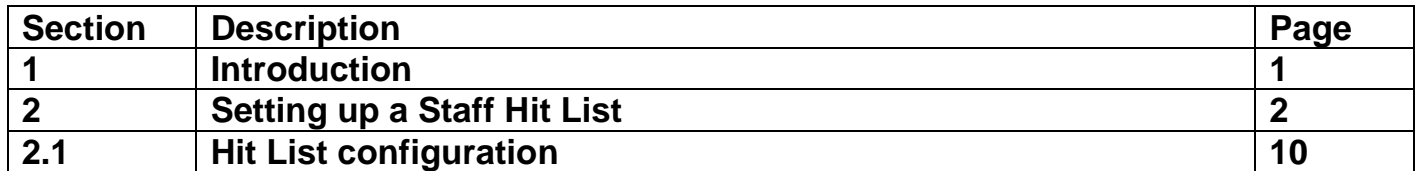

#### Log into SAP

• This loads the Fiori Dashboard

## • Click on the **PA20 Display HR Master Data app**

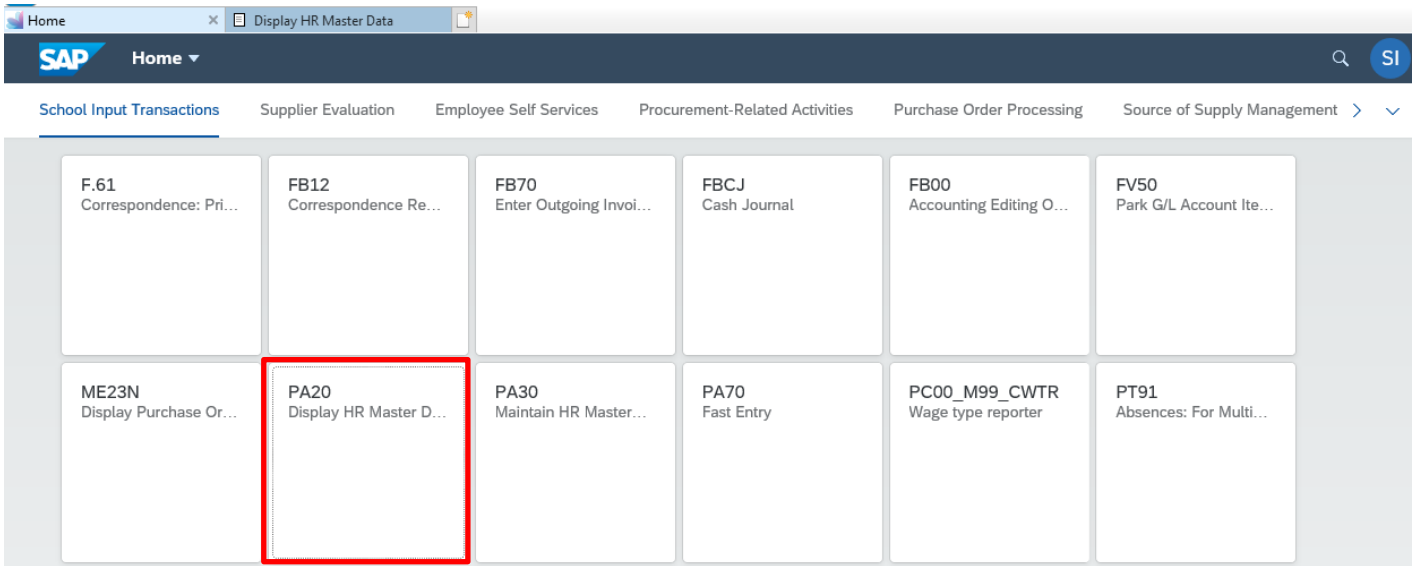

You will now be in the PA20 Display HR Master Data app.

# **Section 2 – Setting up a Staff Hit List**

• Click on Free Search on the left of the screen

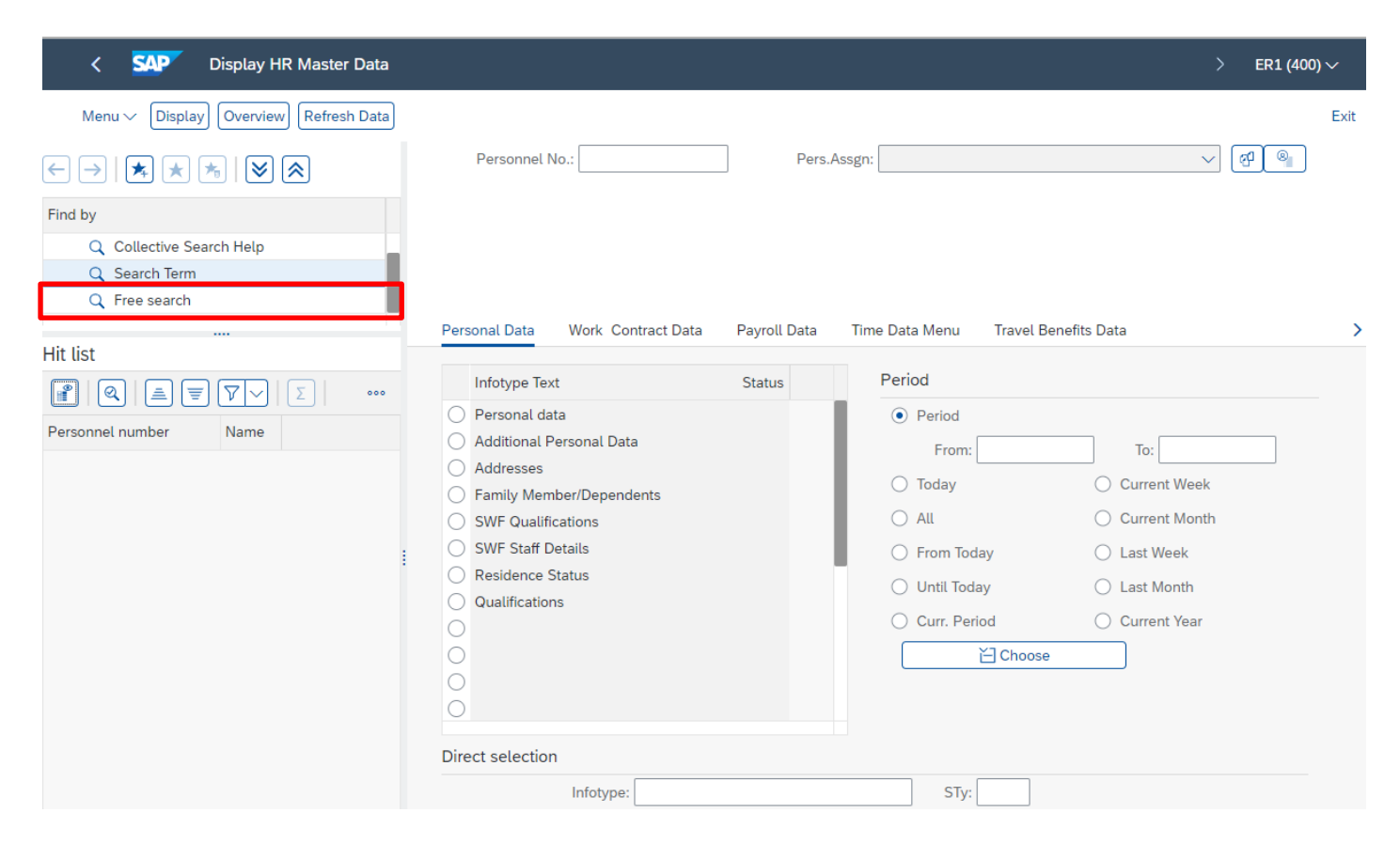

## The following screen will appear

• Click the arrow to the left of the folder **Actions**

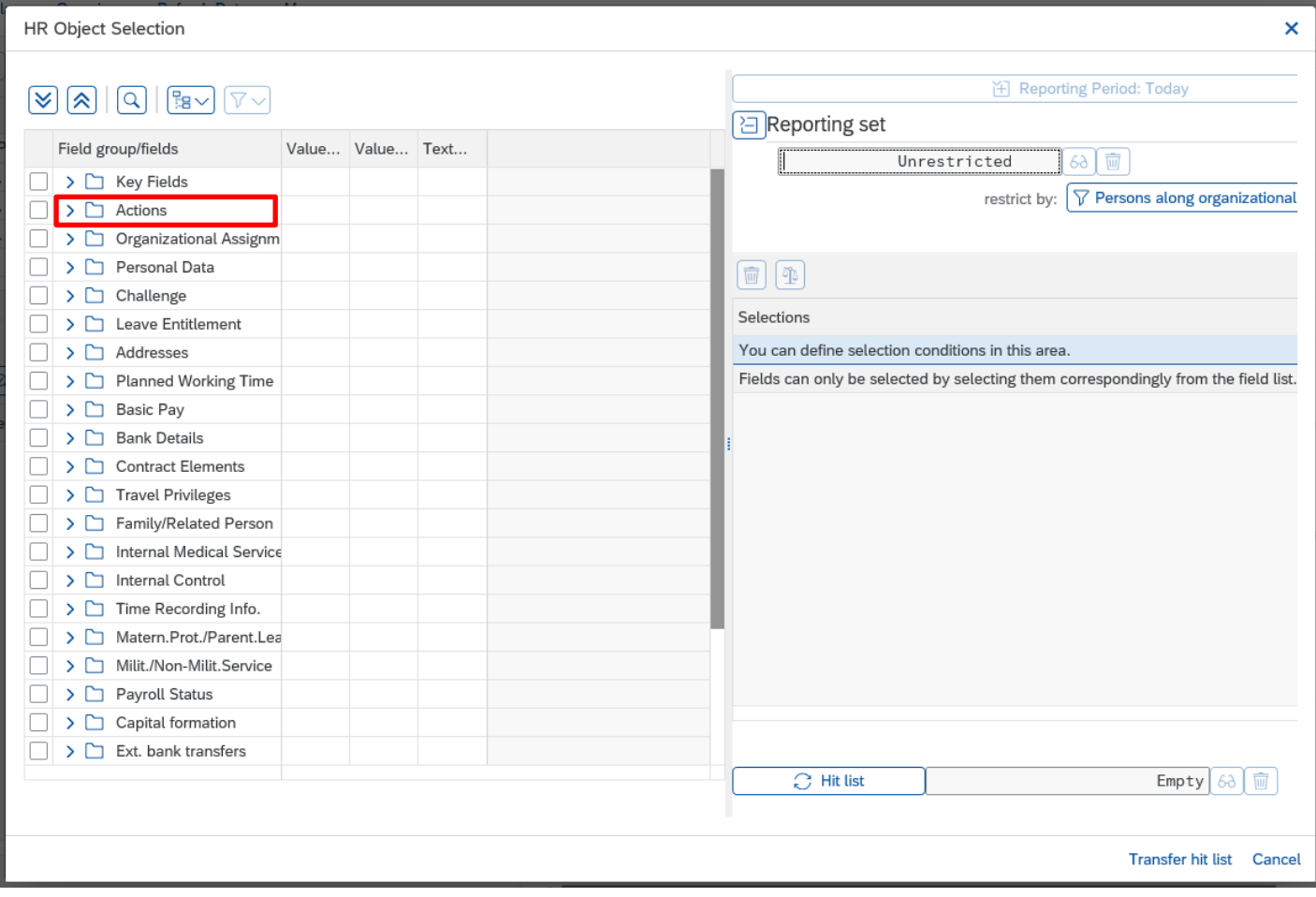

• From the dropdown list **click** the first white box to the immediate right of **Employment Status** to tick

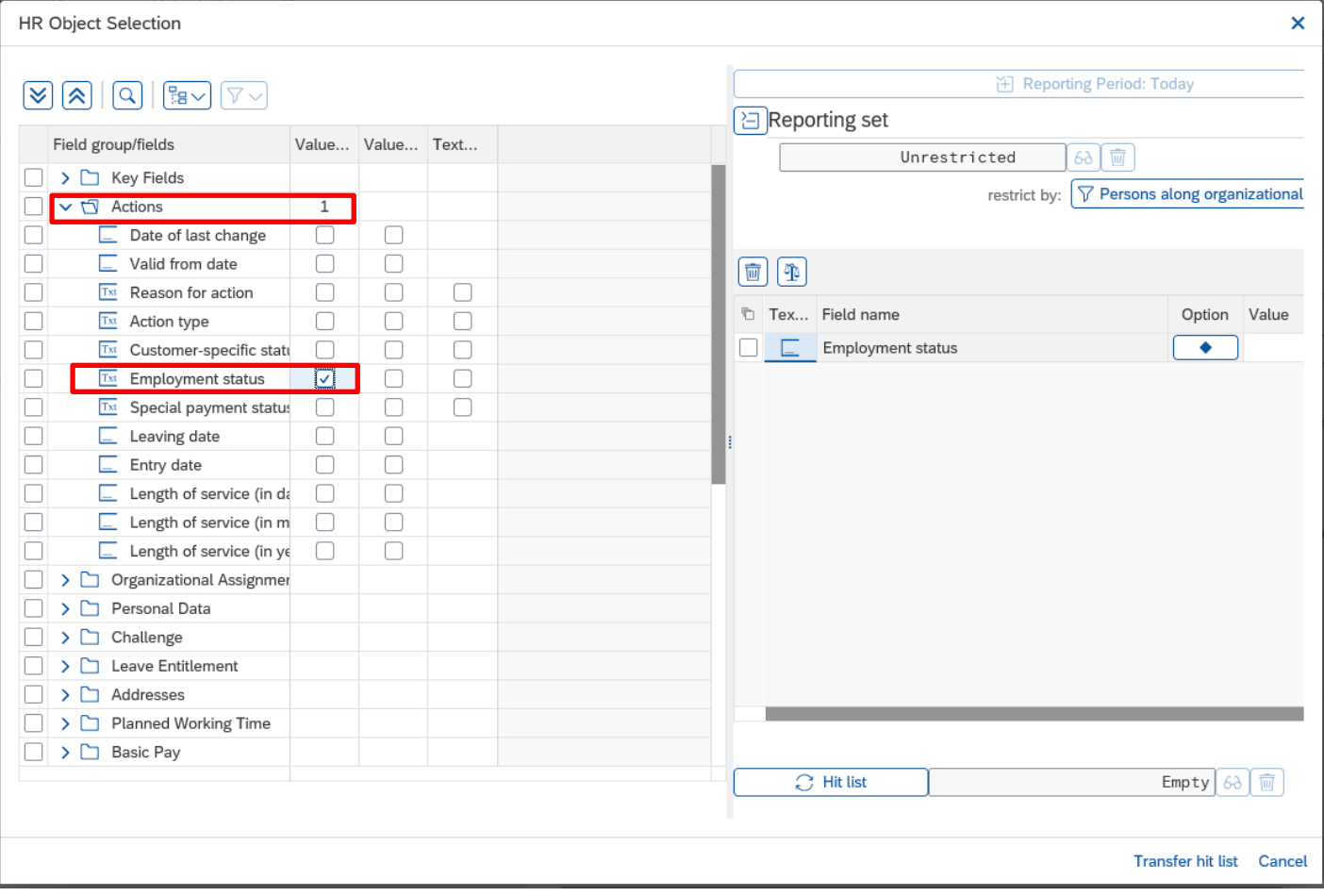

• Now click the arrow to the left of the next folder **Organisational Assignment**

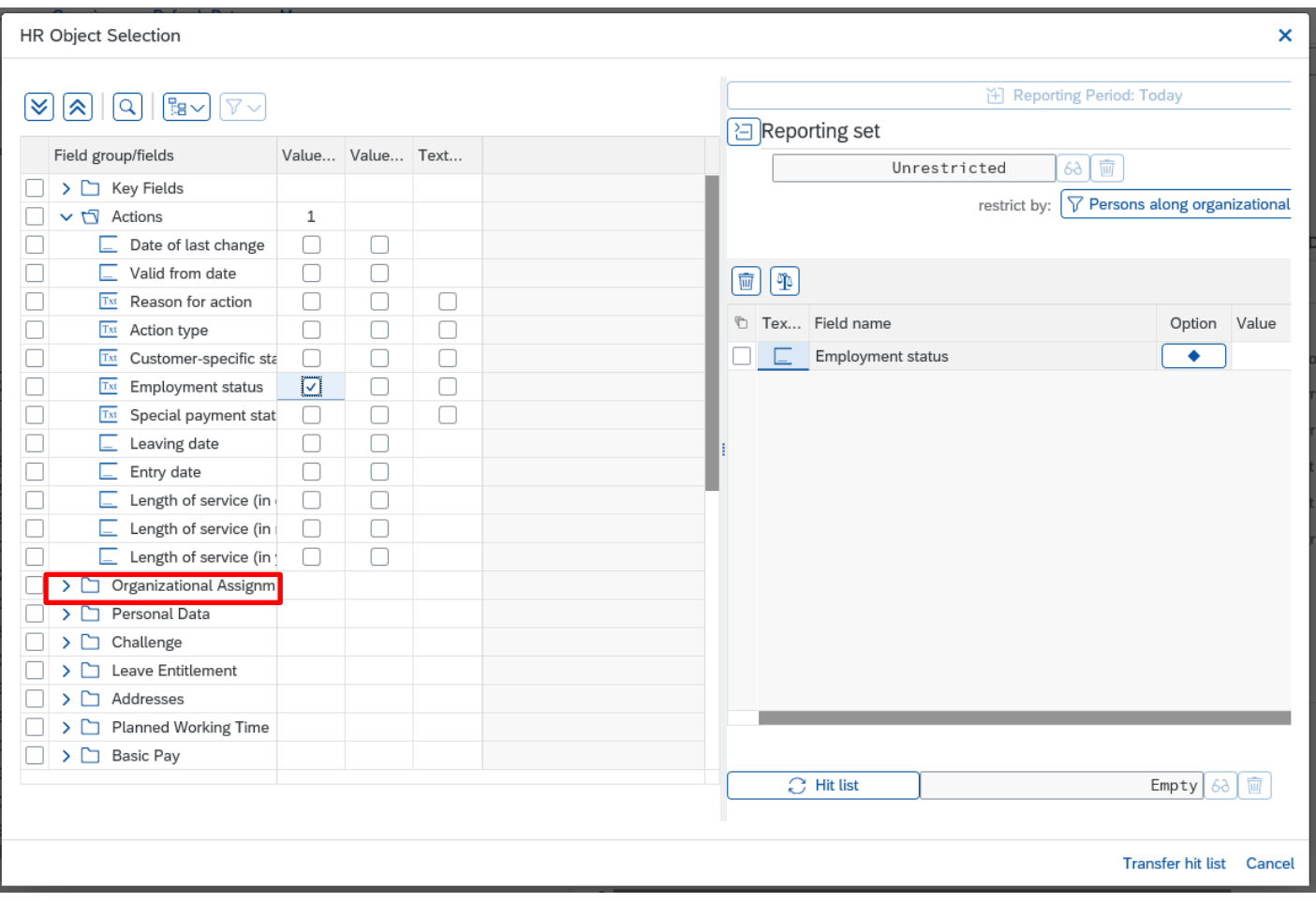

• From the dropdown list **click** the first box to the immediate right of '**Cost Centre**' to tick. (You may have to use the scroll bar in the middle of the screen to scroll down to this option)

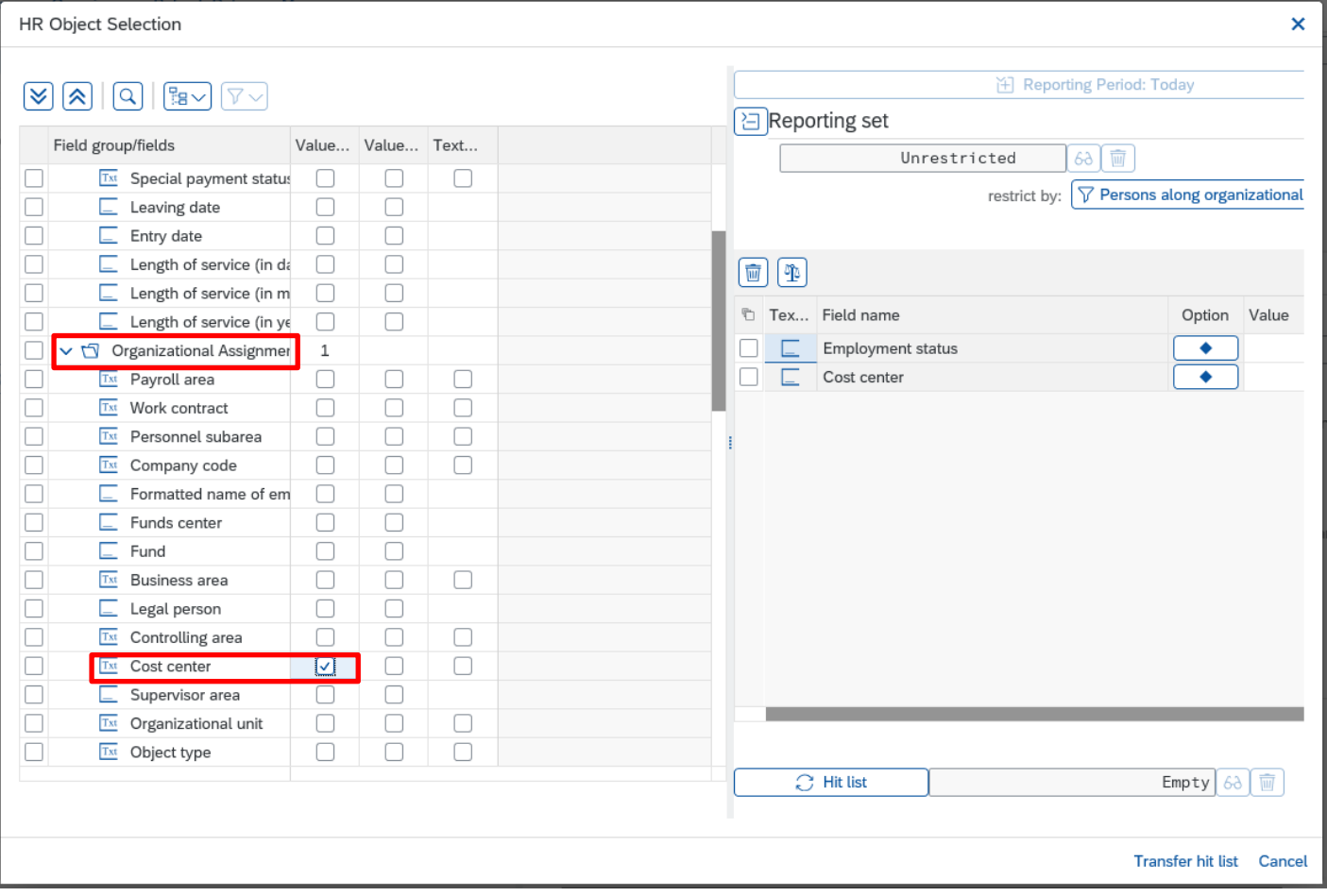

- There are now on the right of the screen **Field name** options that need to be completed with a **Value**
- Type **3** in the value box for **Employment Status**
- Type your **School's Cost Centre** in the value box for **Cost Centre**
- Click on **Hit List** this will identify the number of active records held against the cost centre selected (the word Empty will change to number of persons (see next screenshot)

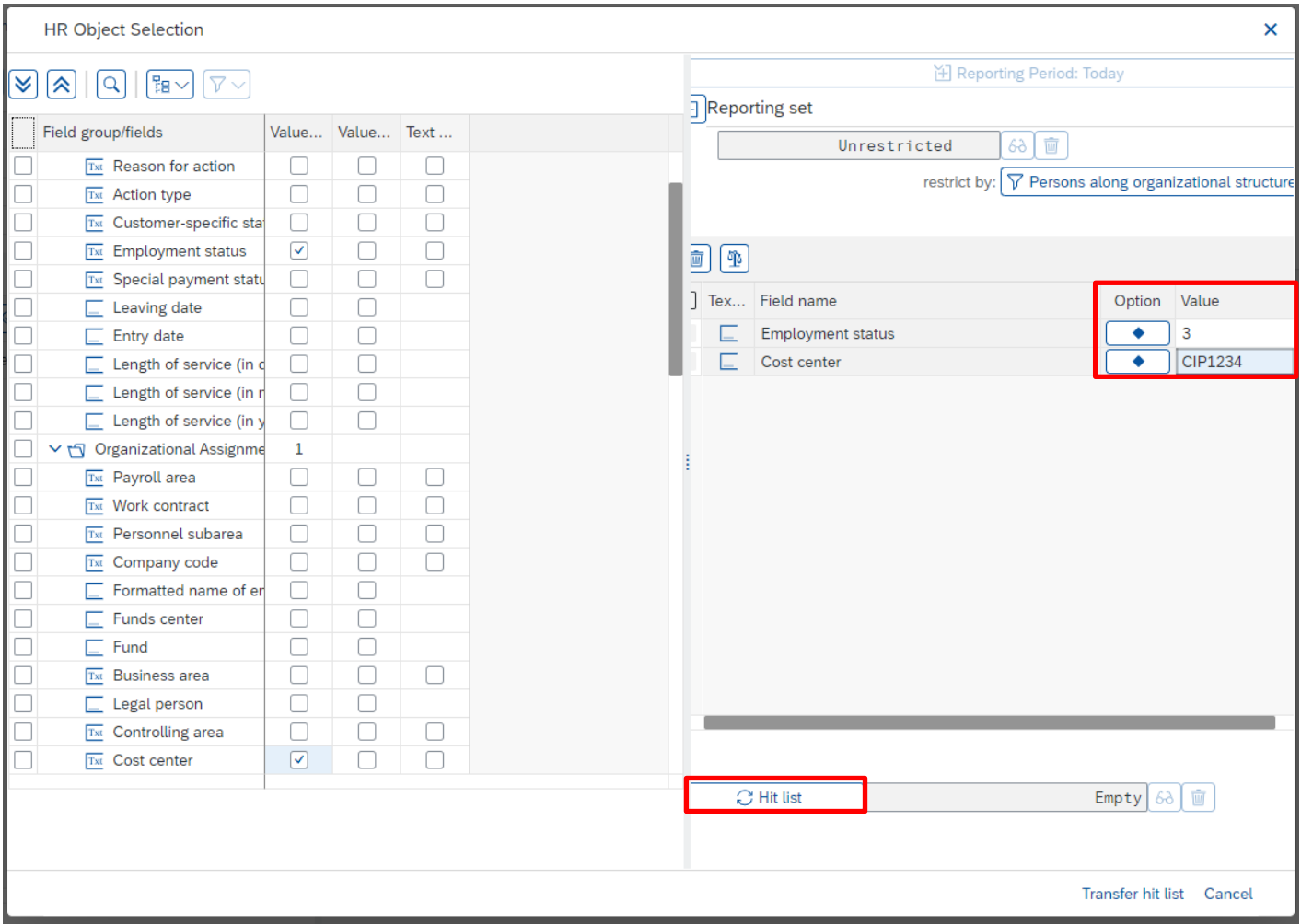

- The number of Persons is then displayed next to **Hit List**
- Now click on **Transfer hit list** in bottom right corner of the screen

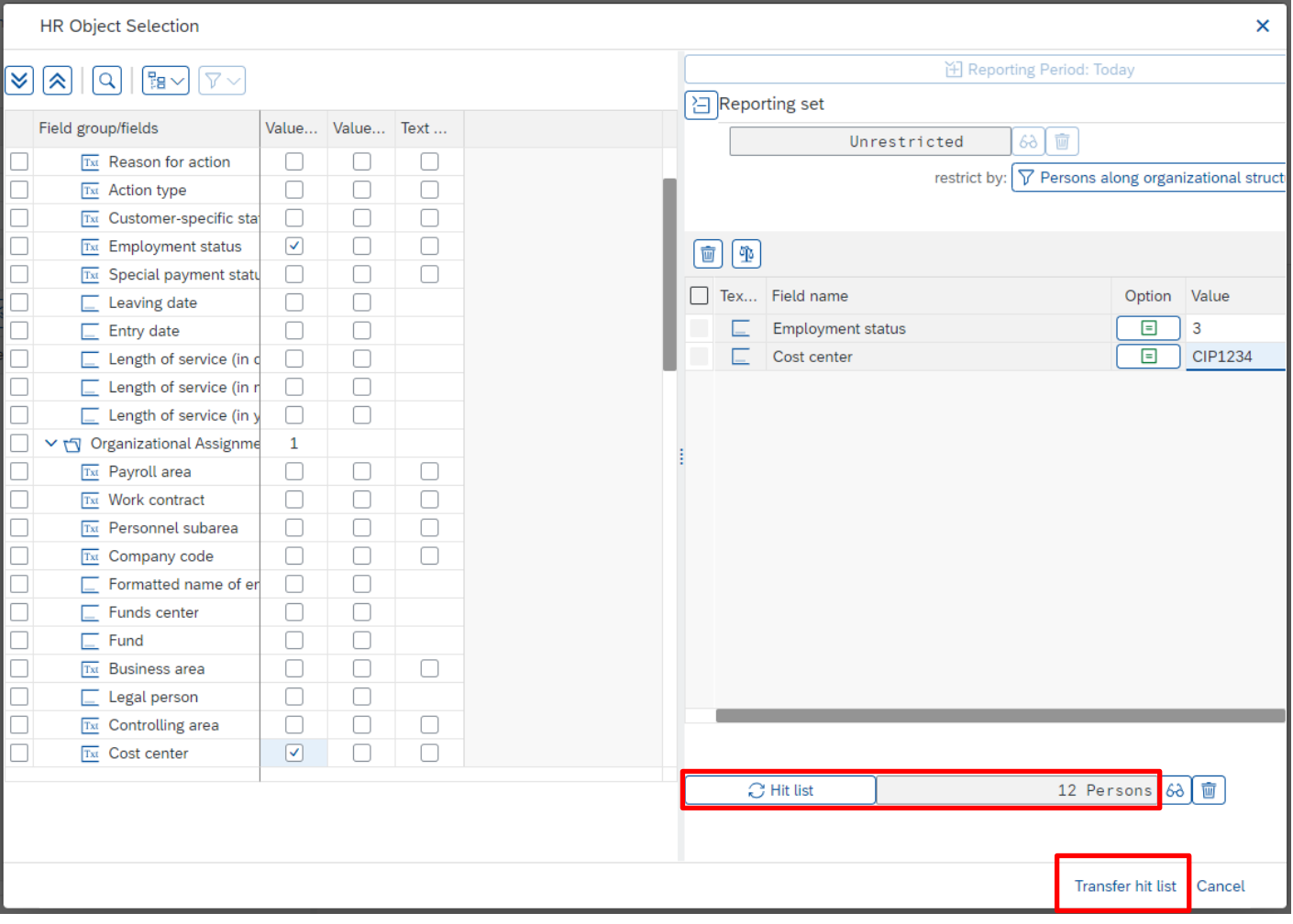

- Your list of current employees will now be displayed with the payroll numbers of your staff for use when inputting Additional Hours/Payments in **PA70 – Fast Entry app** and entering Staff Absences in **PA30 – Maintain HR Master Data app**
- If an employee holds more than one job they will appear in the list multiple times
- Once a new **starter** has been created by HR Services, they will automatically appear in your staff list
- Once an employee has **left**, they will be removed from your list the **day after** their leaving date

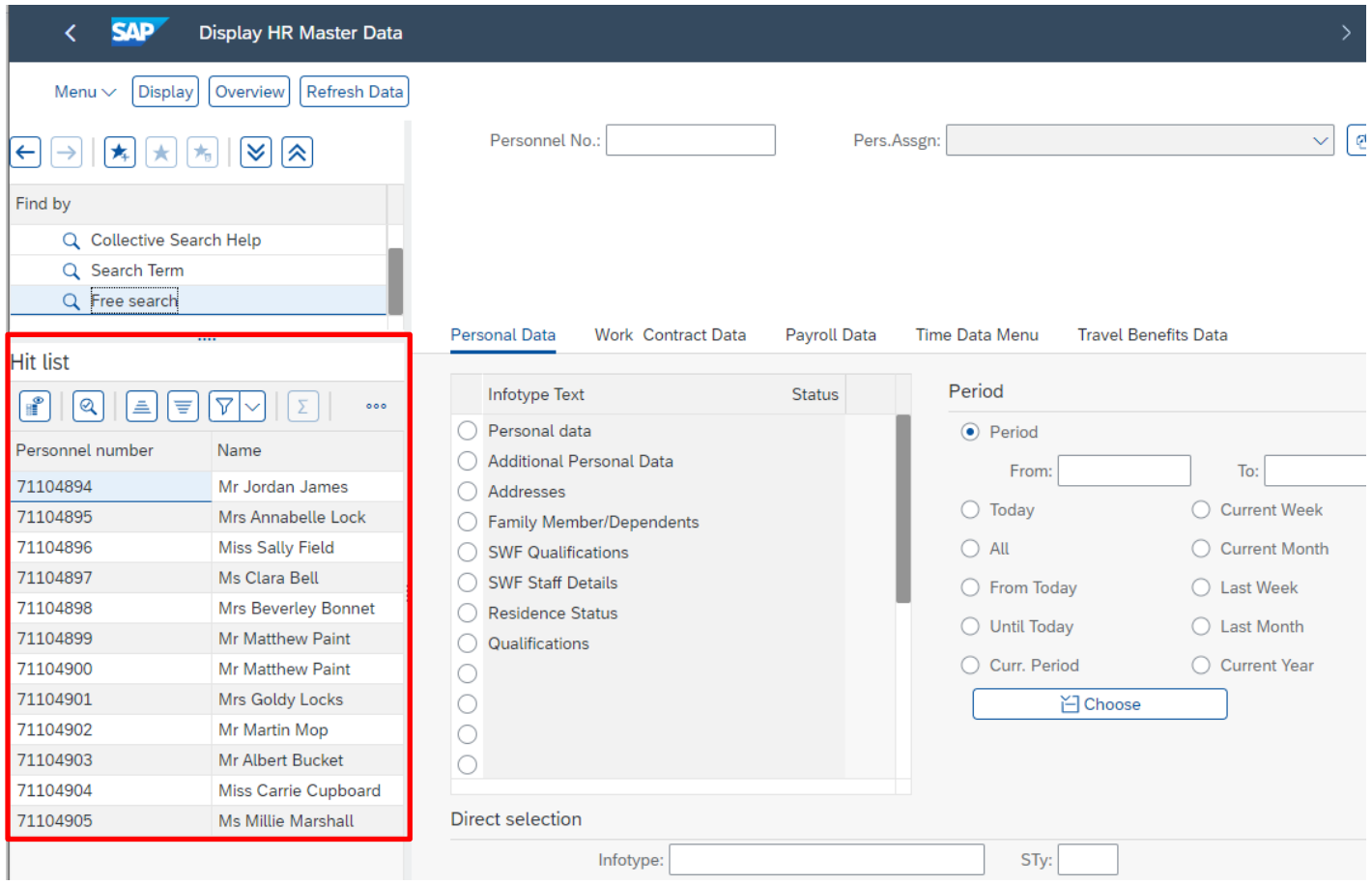

#### Budget Manager Support **February 2024** PUBLIC Payroll – Display HR Master Data PA20 **Section 2.1 -.Hit List Configuration**

To add more information to your staff list: -

Click the column configuration icon in the list pane immediately above the employee list (on the right-hand side)

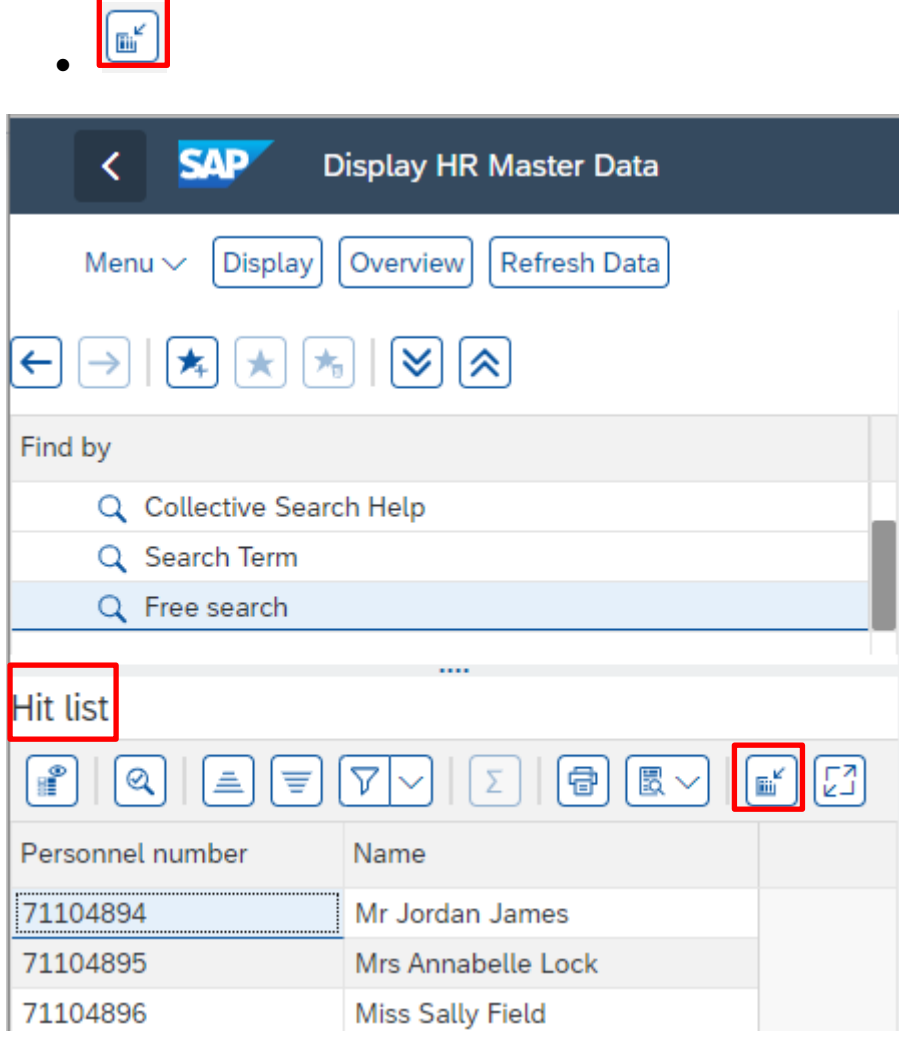

- This will bring up a pop-up box that will enable you to select which columns you would like to display. You should always select **Position Name**
- Scroll down the list to find **Position Name**
- Click in the white box to select then **Continue** to save your selection.

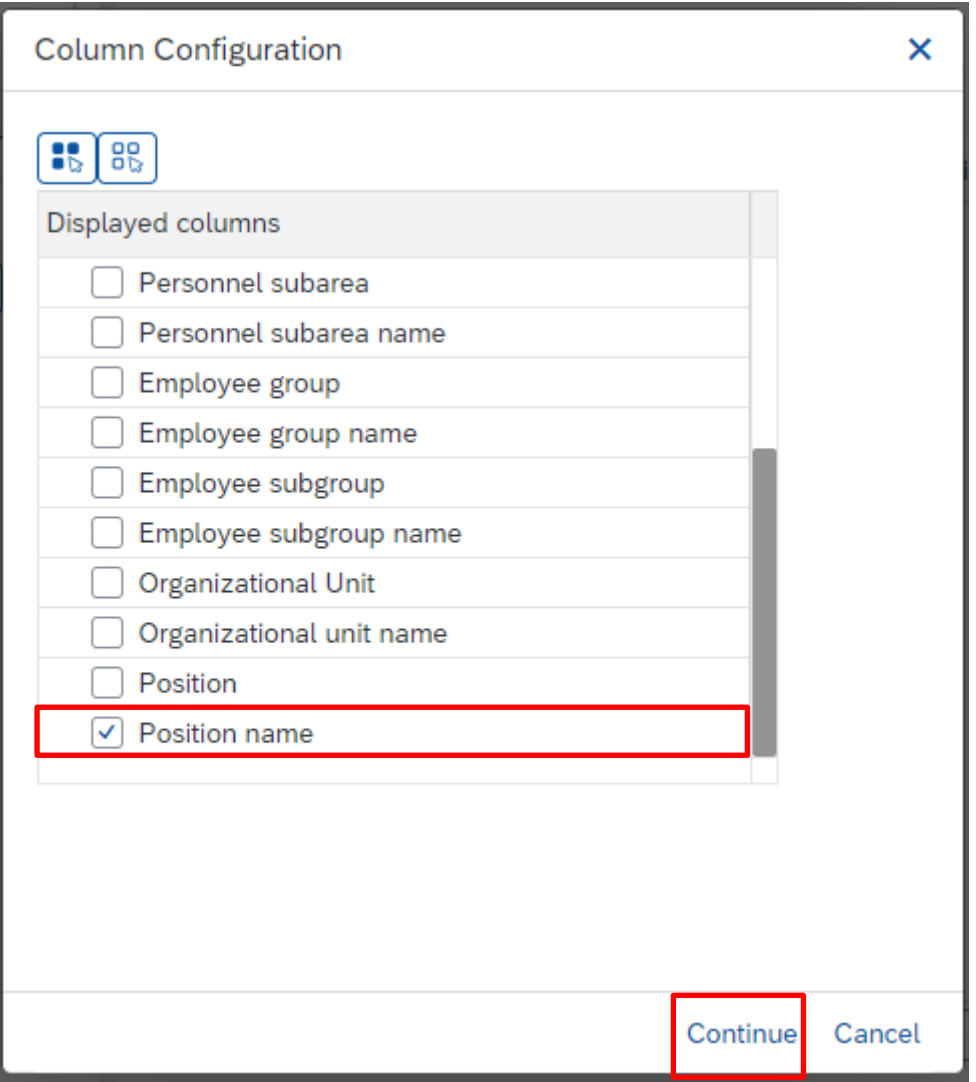

The hit list now displays employee payroll number, employee name and employee position name.

#### Budget Manager Support **February 2024** PUBLIC Payroll – Display HR Master Data PA20

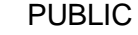

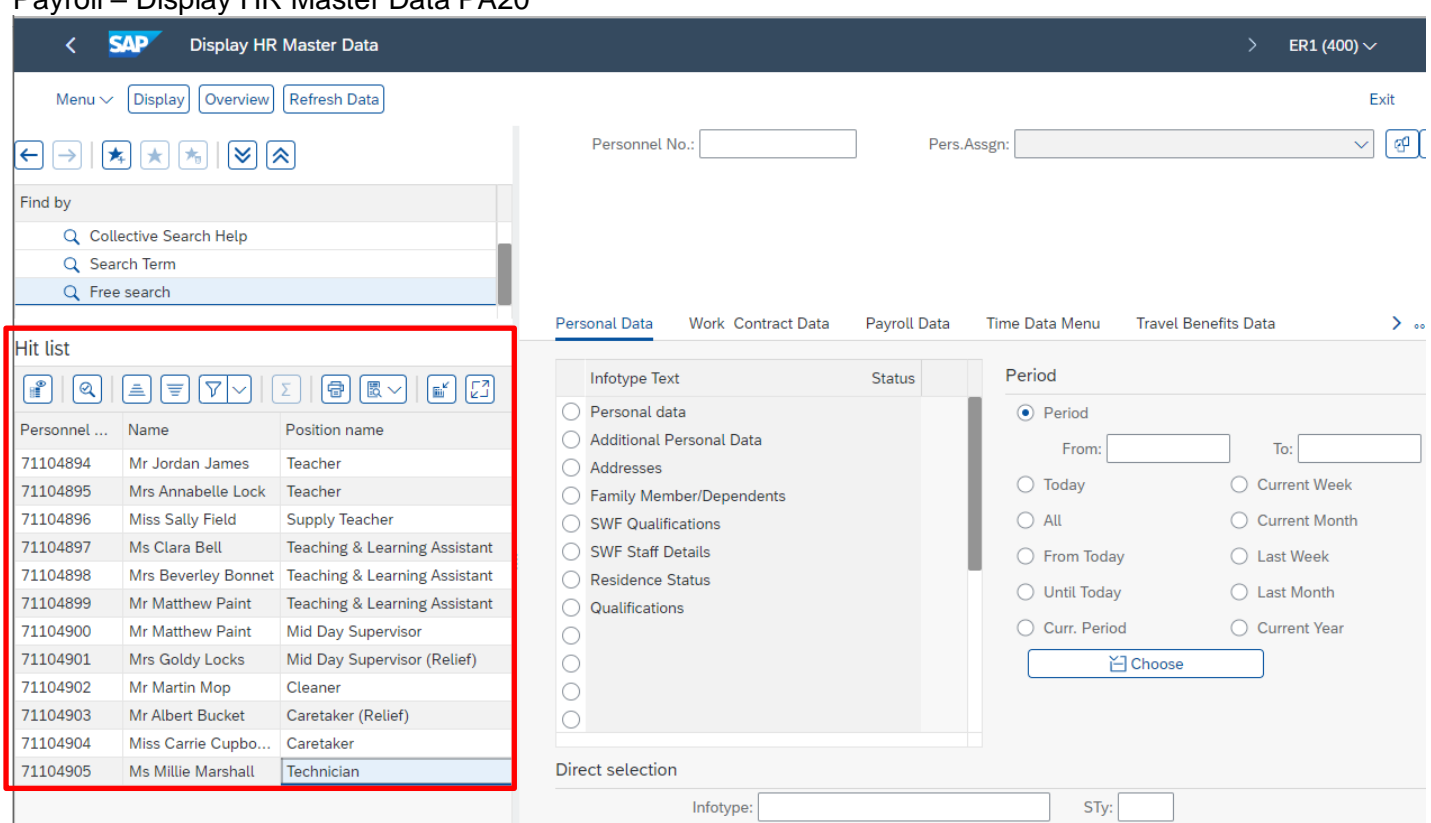

The list can be sorted into an order which works best for you. To do this:

• Click on one of the column headings (i.e. Position Name) and click one of the ascending/descending icons to sort alphabetically/numerically.

(ascending) or  $\equiv$  (descending).

In this example clicked on Position Name column and ascending icon and employees' position names now in alphabetical order.

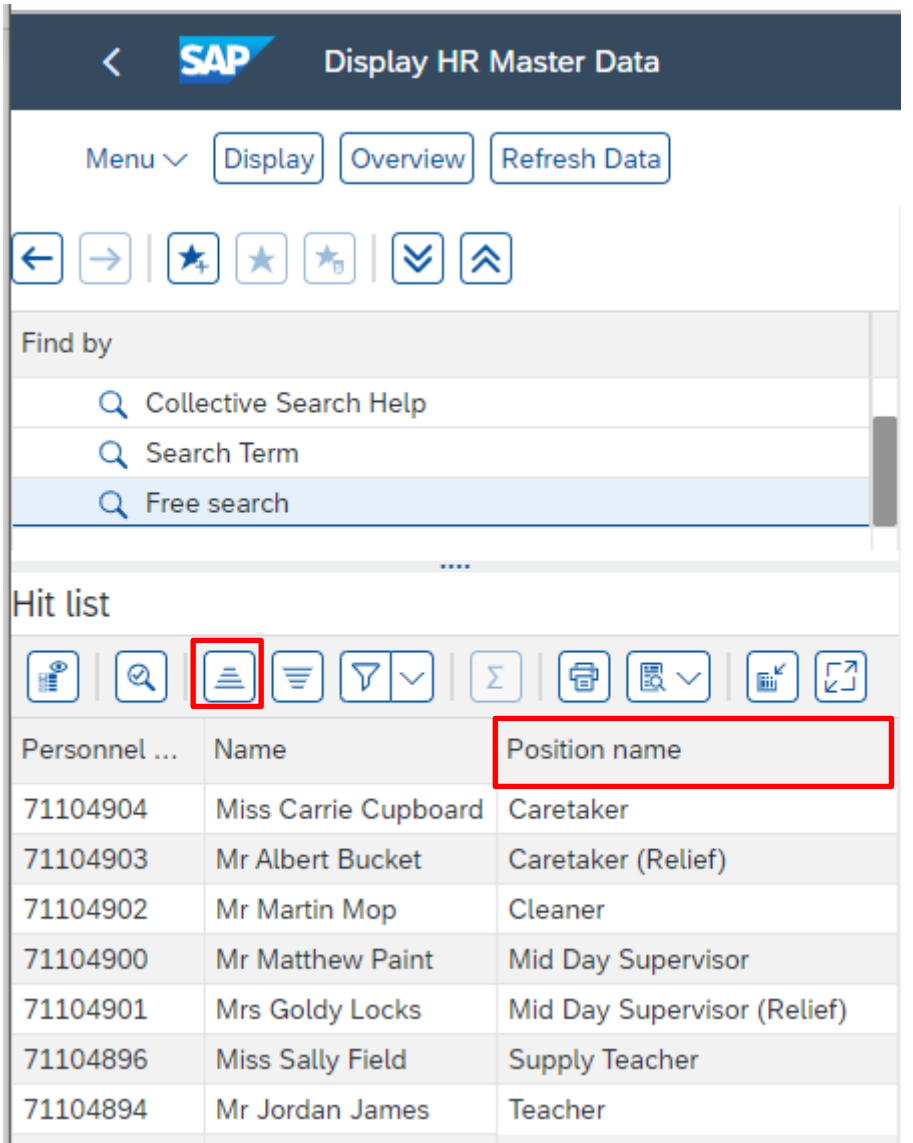

**Please note:** If you sort by name it will sort by Miss, Mr, Mrs and then alphabetically.

When you have finished using SAP, please ensure you log off the system and close out of all windows.